# **Swim School Home Portal Access**

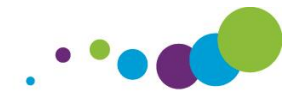

We would like to introduce you to the home portal for our Learn 2 Swim programme. The portal will allow you to access your child's swimwise progress on line and top up your 10 week subscription, if not a Direct Debit (DD) member.

The system is new to our Centre, and we hope that it will be a great asset to our swim programme. We hope that the following will give you all the information you need to understand the system and set up your account.

### **HOME PORTAL INFORMATION**

### **Getting started**

- You need to **register your child**/ren by logging on to the home portal page.
- Type in [http://www.ledhomehub.co.uk](http://www.ledhomehub.co.uk/) in to your search bar and the following will appear..

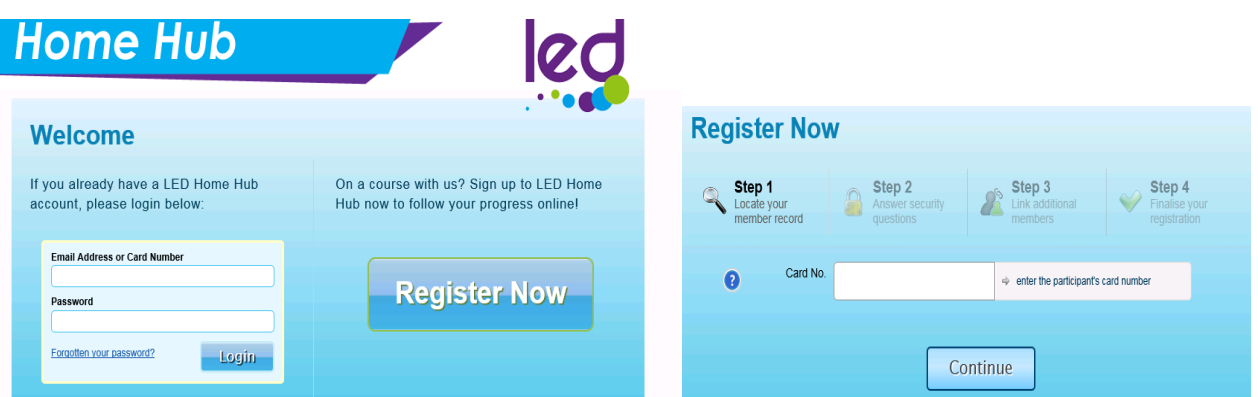

- Click on **Register Now** and you will see there are 4 steps to follow.
- **Enter your** first **child's membership card number** (the number on the back of the card) starting G000. If you don't have a card for your child, please ask the swim school co-ordinator or reception and they will give you the number. **Click Continue**
- **Answer the two security questions** (date of birth & postcode of your child). **Click Continue**
- **Link additional children** if you have them. You can only link children registered on the swim programme). **Click Continue.**
- Finalise your registration by inputting your email address and creating a password. **Click Finish.**

Once registered, you can then log in on the [http://LEDhomehub.co.uk](http://ledhomehub.co.uk/) web address and complete the log in details (above left on the Register screen) which will get you straight to your child's details (see over).

We would welcome any feedback that you may have regarding the system, so please email or speak to one of the management team below and we will get back to you as soon as we can.

Mike Flitton [mflitton@ledleisure.co.uk](mailto:mflitton@ledleisure.co.uk) SwimSchool Co-ordinator Rhys Mabey [rmabey@ledleisure.co.uk](mailto:rmabey@ledleisure.co.uk) Leisure Manager

Tarida Mitcham [tmitcham@ledleisure.co.uk](mailto:tmitcham@ledleisure.co.uk) Area Manager (South Somerset)

**Thank you Sports Centre Team**

**Please see over for details regarding the home portal.**

# **What information does the portal give me?**

**Overview page..**

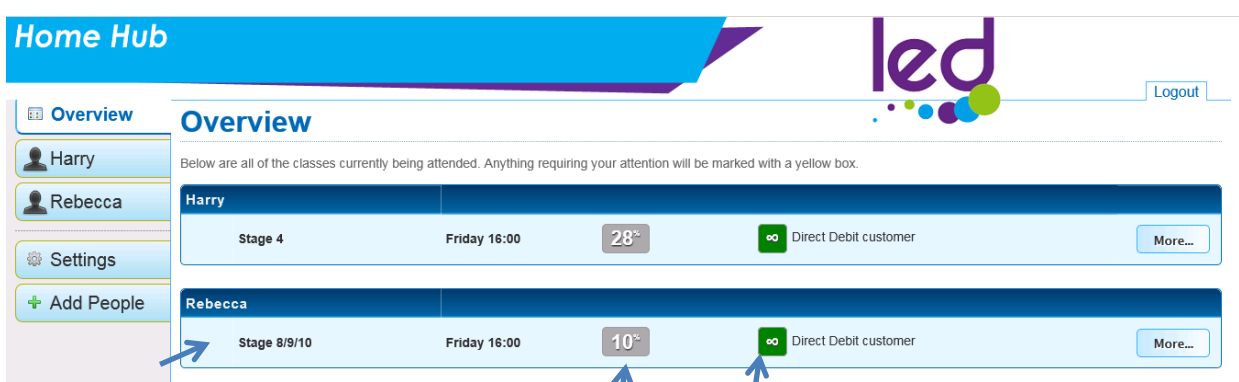

- 1. Your child's **current swim school stage**
- 2. Your child's progress towards completion of their stage by giving a % of criteria passed & criteria that requires improvement.
- 3. The status of your child's **payment subscription** (DD members will have a chain link as seen above, those paying the 10 week subscription will have a number between 1-10 which explains how many sessions remaining on the subscription e.g. when you have 8 sessions left, you will see an 8 in the box). You should receive an email asking for a top up payment from 3 sessions remaining. An email will be sent again at 2 and 1 sessions remaining. The system will automatically take your child off the register if the new subscription payment has not been paid by the start of their last lesson showing 1 remaining. Please be sure to pay before this time to ensure your child keeps their space on the programme.

### **More page**

This shows you the teacher, stage, time, overview of progress and detailed information on what criteria your child has passed or needs practice / improvement.

**Click on the "more" button** on the right hand side, you go into more detail of the progression your child is making against the specific criteria for their stage.

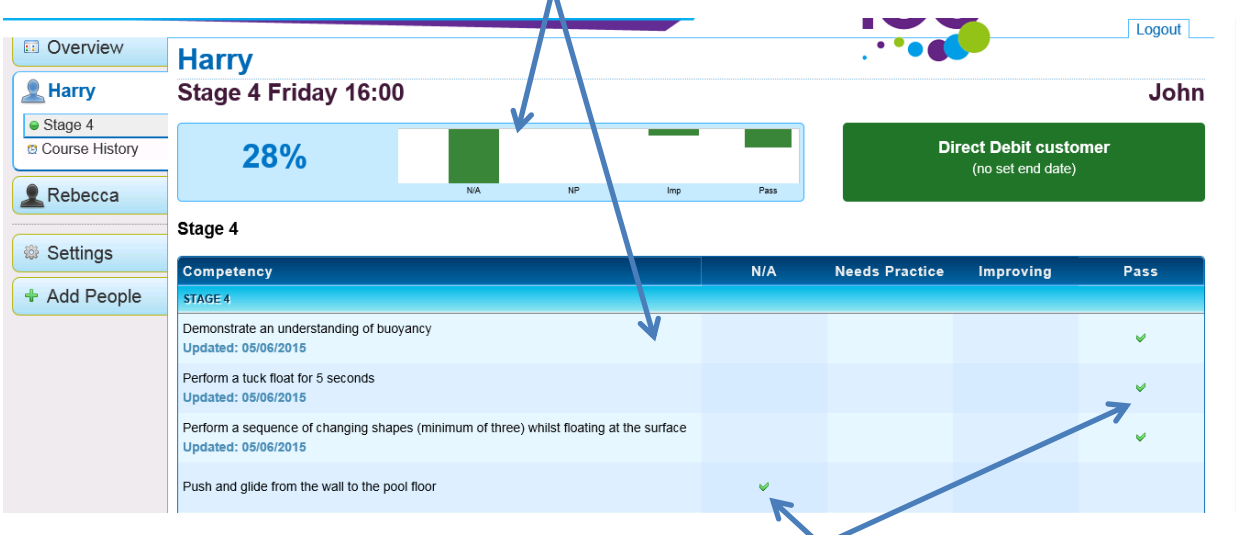

The system will update each week once your child's teacher has completed their series of lessons each day and synchronized with the Learn 2 programme. There may be some weeks that certain criteria will not be updated; this is because they will not have worked on those skills that particular week.

## **Top Up Payments**

Once you have 3 or less sessions left on your payment subscription, you will be able to top up and pay on line through the portal using your credit/debit card, or alternatively you can pay at reception. Once the top up is successful, a further 10 session credits will be shown on the screen.